### **Condition Based Monitoring Experimentation Package**

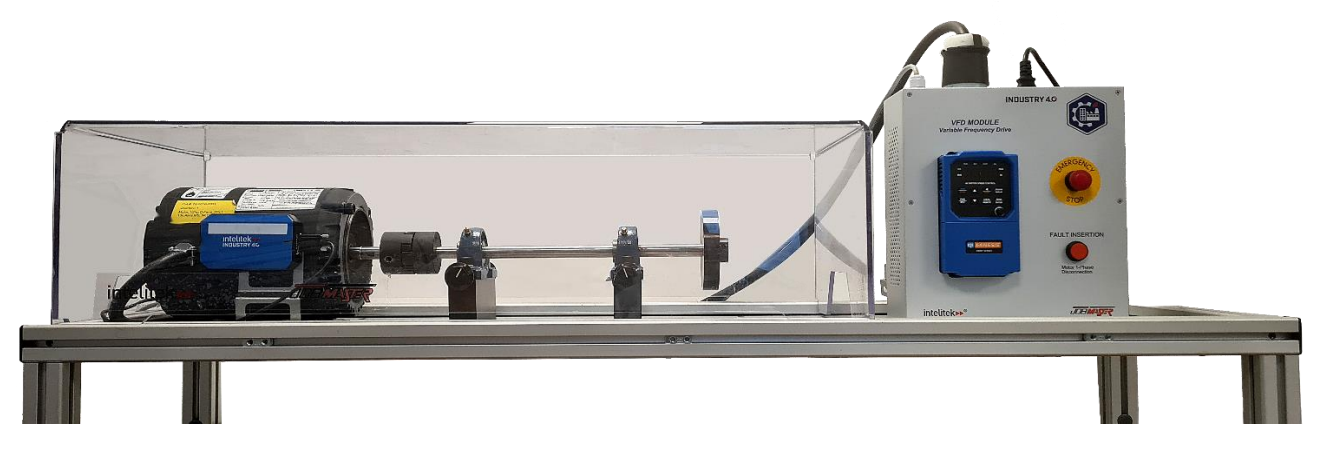

LAB ACTIVITY GUIDE

*Catalog #34-8000-0018 Rev. A*

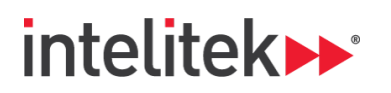

**INDUSTRY 4.0** 

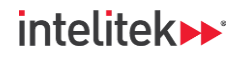

Copyright © 2022 Intelitek Inc.

Condition Based Monitoring Lab Activity Guide

Cat. # 34-8000-0018 Rev. A

September 2022

website[: http://www.intelitek.com](http://www.intelitek.com/)

email: [info@intelitek.com](mailto:info@intelitek.com)

Intelitek software and documentation are available at [http://intelitekdownloads.com.](http://intelitekdownloads.com/)

Tel: (603) 625-8600 Fax: (603) 437-2137

All rights reserved. No part of this publication may be stored in a retrieval system, or reproduced in any way, including but not limited to photocopy, photography, magnetic, or other recording, without the prior agreement and written permission of the publisher. Program listings may be entered, stored, and executed in a computer system, but not reproduced for publication.

Every effort has been made to make this book as complete and accurate as possible. However, no warranty of suitability, purpose, or fitness is made or implied. Intelitek is not liable or responsible to any person or entity for loss or damage in connection with or stemming from the use of the software, hardware and/or the information contained in this publication.

Intelitek bears no responsibility for errors that may appear in this publication and retains the right to make changes to the software, hardware, and manual without prior notice.

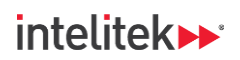

### **INDUSTRY 4.3**

#### **Table of Contents**

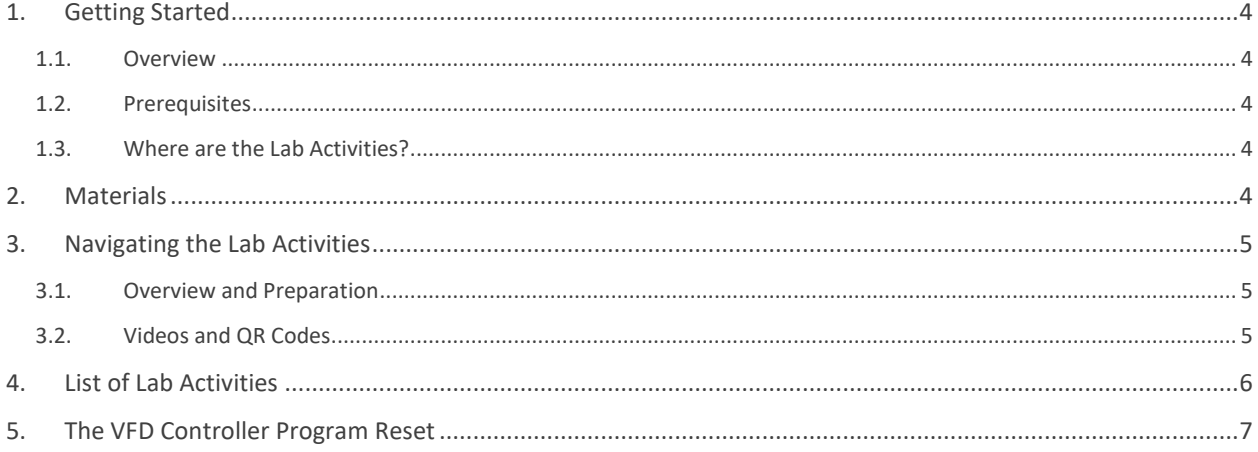

## <span id="page-3-0"></span>**1. Getting Started**

### <span id="page-3-1"></span>**1.1. OVERVIEW**

Thank you for purchasing the Intelitek *Condition Based Monitoring Experimentation Package* for use in your classroom or laboratory. Condition based monitoring, or CBM, is used for predictive maintenance purposes in industrial settings, and gives manufacturing companies greater control over the use and well-being of their assets. The Intelitek *CBM Experimentation Package with the JobMaster Mechanical Training Bench* is meant to provide a scaled-down, smart sensor-monitored motor drive system that is usable in an educational setting, while still providing would-be technicians and integrators with authentic, industry-recognized hardware and software.

This guide is meant to help you get started with the laboratory curriculum and provide you with access to the various lab activities.

### <span id="page-3-2"></span>**1.2. PREREQUISITES**

It is strongly recommended that you complete Intelitek's Level 1 and Level 2 Industry 4.0 courses before performing these lab activities.

### <span id="page-3-3"></span>**1.3. WHERE ARE THE LAB ACTIVITIES?**

You can find a list of lab activities in Section [4,](#page-5-0) [List of Lab Activities,](#page-5-0) on pag[e 6.](#page-5-0) All lab activities are available on downloadable and printable PDF documents.

### <span id="page-3-4"></span>**2. Materials**

Materials required for each lab activity are also listed at the beginning of each activity. Ensure that all materials are ready before the beginning of each lab period.

Individual lab activity exercises contain hyperlinks to download any required software. All software should be downloaded and installed before starting a lab activity.

Intelitek software and documentation are available a[t http://intelitekdownloads.com.](http://intelitekdownloads.com/)

intelitek»

## <span id="page-4-0"></span>**3. Navigating the Lab Activities**

#### <span id="page-4-1"></span>**3.1. OVERVIEW AND PREPARATION**

Lab activities include tasks that must be performed using the Intelitek CBM Monitor.

Participants are assigned with reading the lab activity PDFs (see Sectio[n 4,](#page-5-0) [List of Lab Activities,](#page-5-0) below) and performing the tasks. Both participants and instructors are encouraged to read through the activities ahead of each lab period as preparation.

All activities require instructor verification to ensure that the work of the participants meet the requirements in the performance objectives. Performance objectives are listed at the beginning of each lab activity.

#### <span id="page-4-2"></span>**3.2. VIDEOS AND QR CODES**

Lab activities may contain QR codes like the one below. Click these codes or scan them with your smartphone to watch instructional or illustrative videos that are relevant for the specific lab activity task.

An example QR code is given here:

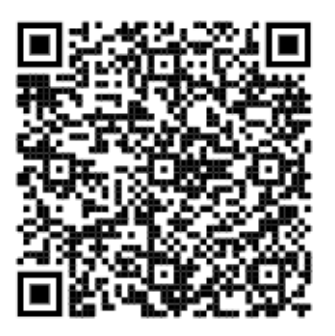

### intelitek»

## <span id="page-5-0"></span>**4. List of Lab Activities**

Below is a list of lab activities in the *CBM Experimentation Package*.

*Note: Lab activities may be password protected. Contact [support@intelitek.com](mailto:support@intelitek.com) if you have not received passwords for the activities.* 

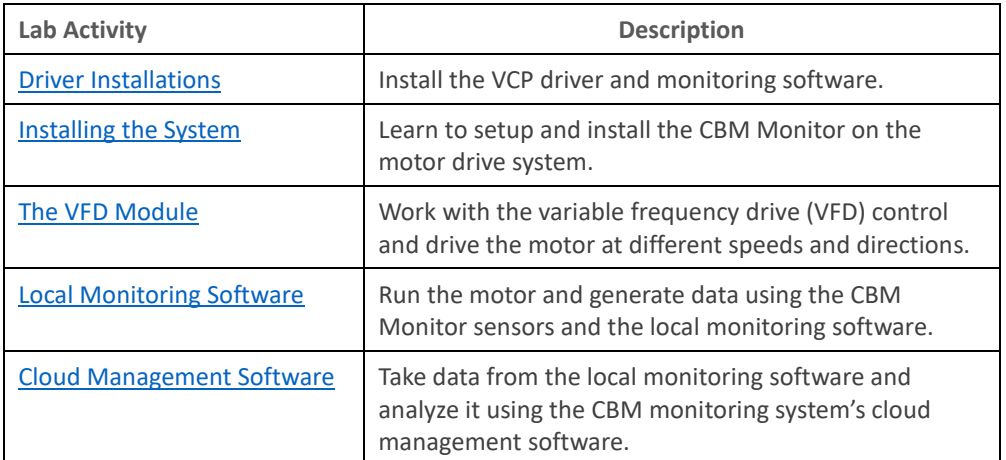

# <span id="page-6-0"></span>**5. The VFD Controller Program Reset**

The *VFD controller* allows you to regulate the speed of your JobMaster Training Bench's AC motor by changing the input power supply frequency to the motor.

For first time use - or if the VFD controller has been reset to factory settings - several of the programs (functions) must be modified to the following values:

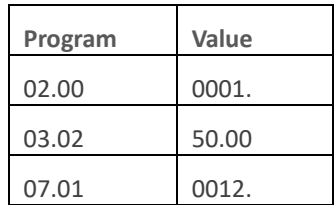

To change the value of a program:

- **1.** Connect the VFD Module to a power source and turn it on.
- **2.** If the Hz LED is on, press **PROGRAM|DISPLAY**. If the PGM LED is on and the Hz LED is off, skip to ste[p 3.](#page-7-0)

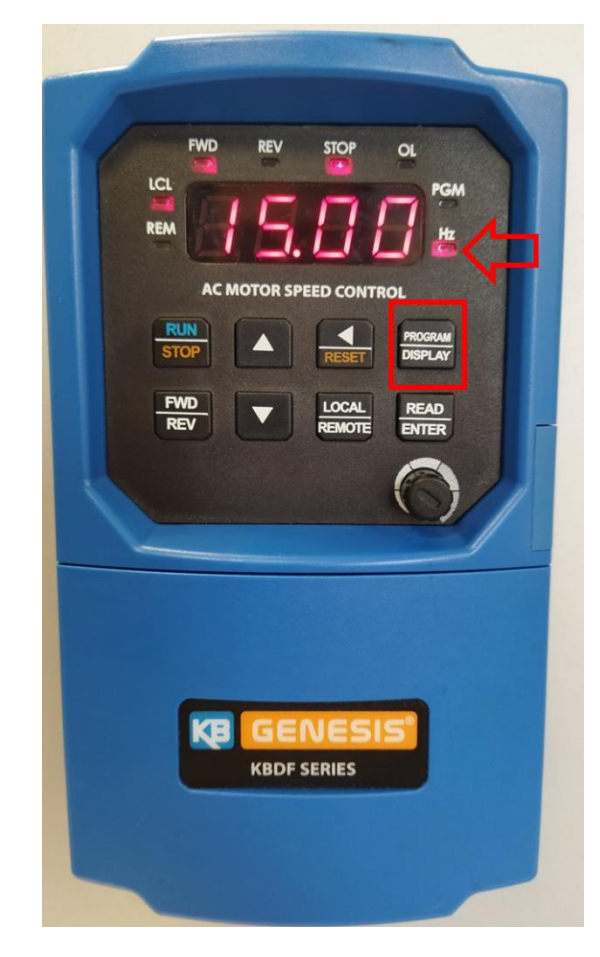

**7 Lab Activity Guide** © 2022 Intelitek Inc. All rights reserved | CBM\_Lab\_Guide\_A\_v1.6

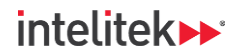

#### **INDUSTRY 4.**

The PGM LED is on.

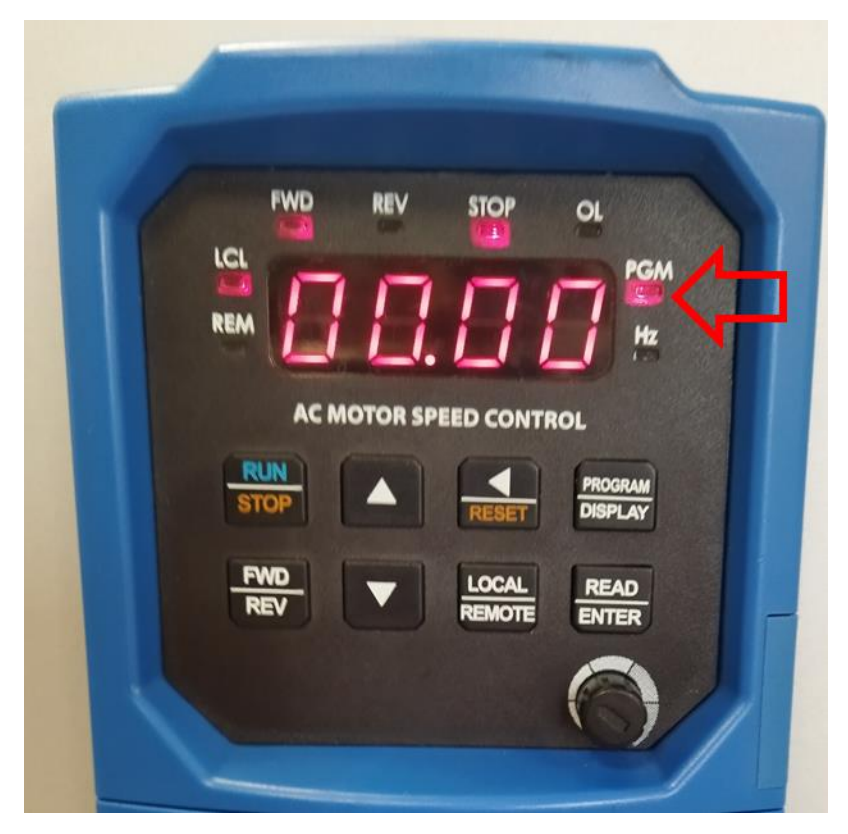

<span id="page-7-0"></span>**3.** Use the left, up, and down arrow keys to the select desired program. The left arrow moves the cursor (flashing digit), and the up and down buttons change the value of the digits.

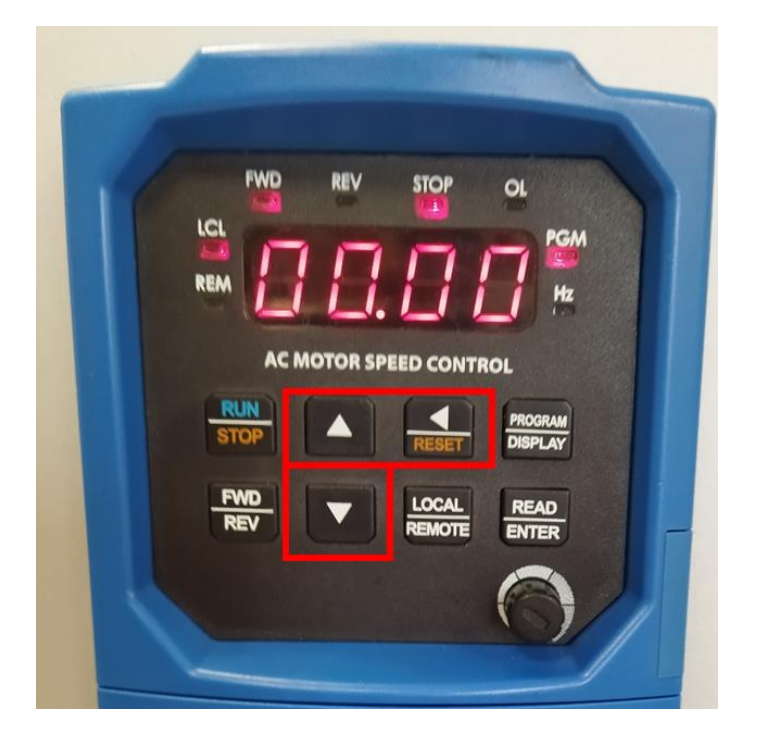

**8 Lab Activity Guide** © 2022 Intelitek Inc. All rights reserved | CBM\_Lab\_Guide\_A\_v1.6

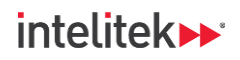

**4.** When the correct program number is displayed on the screen, press **READ|ENTER**.

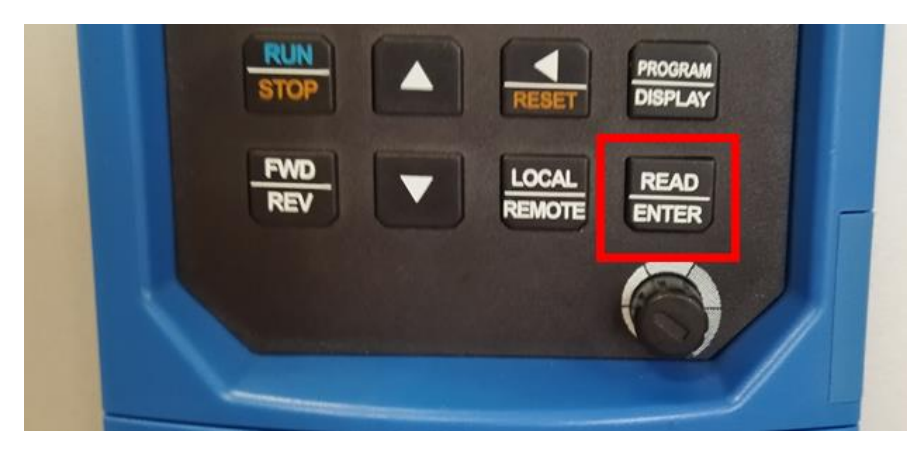

**5.** The value of the program is displayed. Use the left, up, and down arrow keys to change the value of the program.

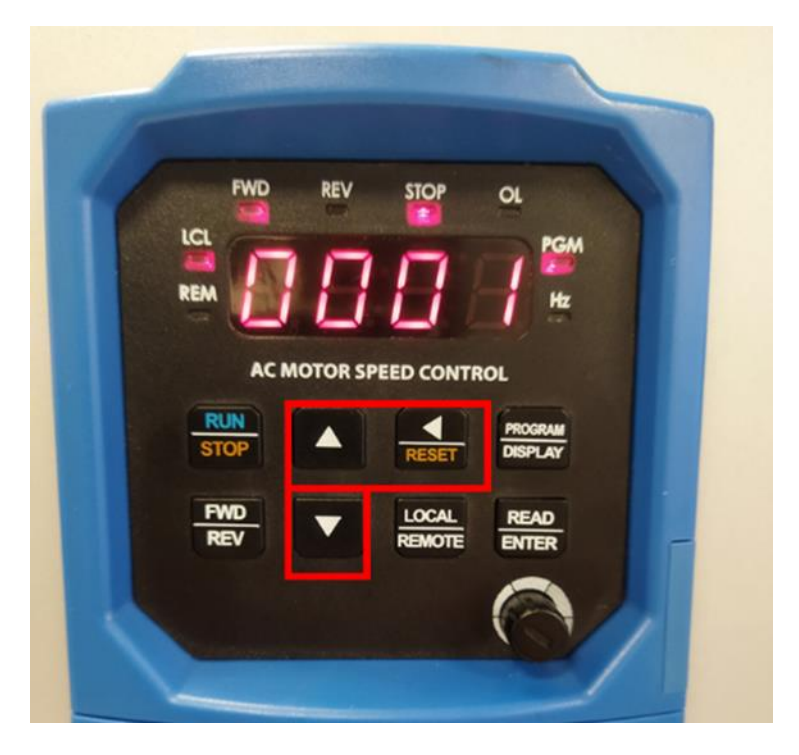

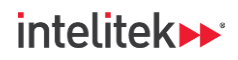

**6.** When the desired value is displayed, press **READ|ENTER**.

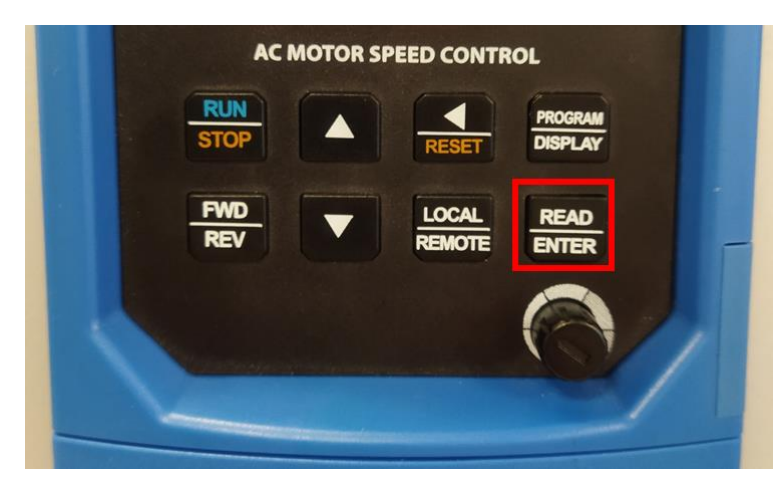

The word END is displayed momentarily on the screen, indicating that the value has been entered for the program.

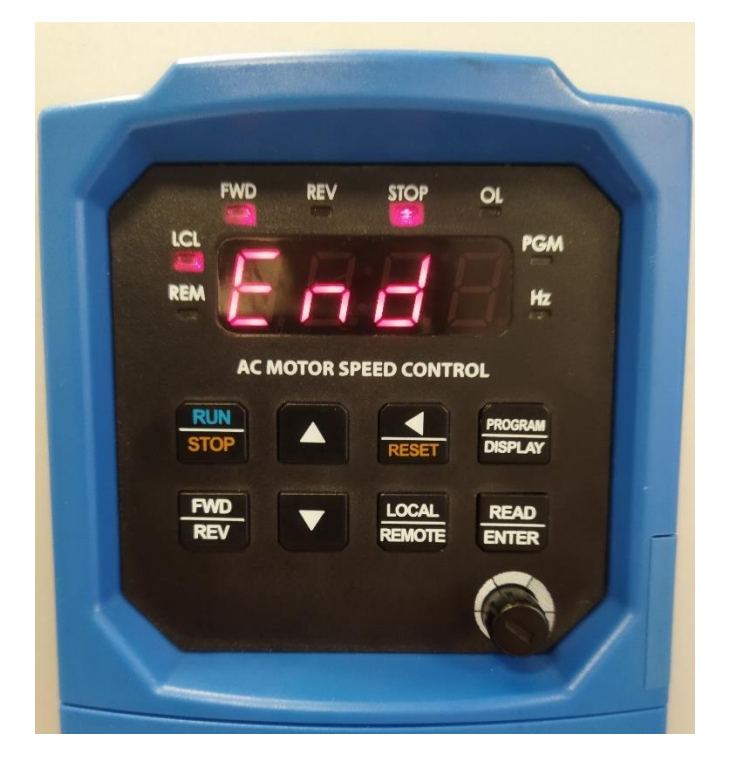

### intelitek»

**7.** Press **PROGRAM|DISPLAY** to return the controller to frequency mode.

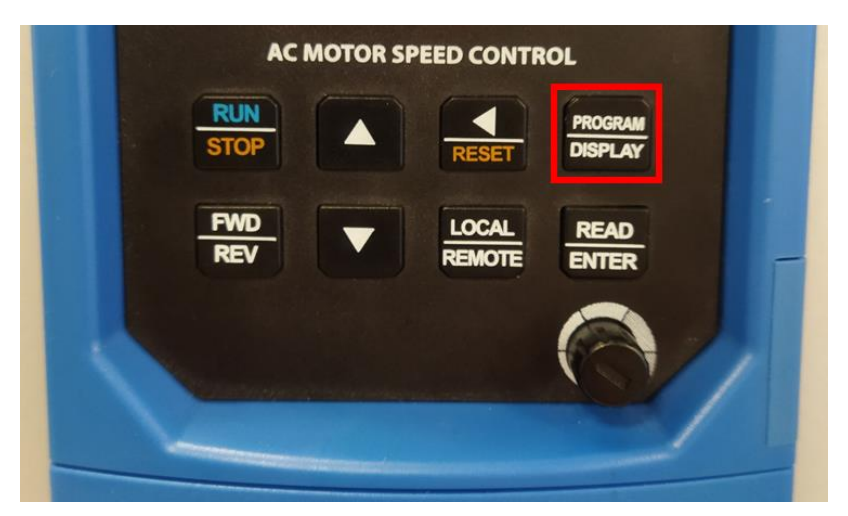

The Hz LED is illuminated.

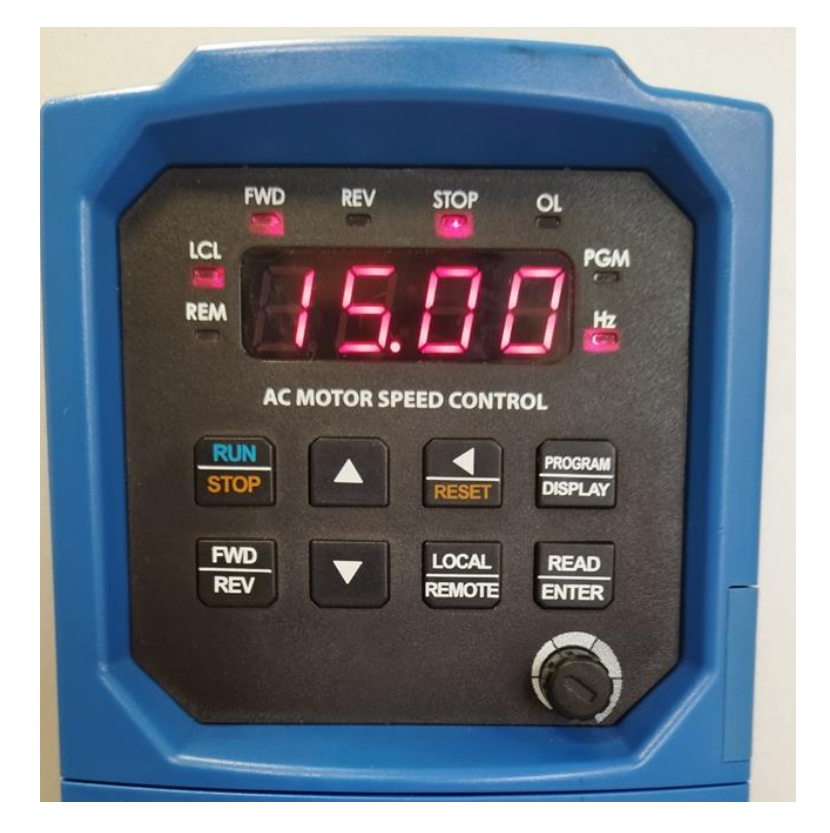